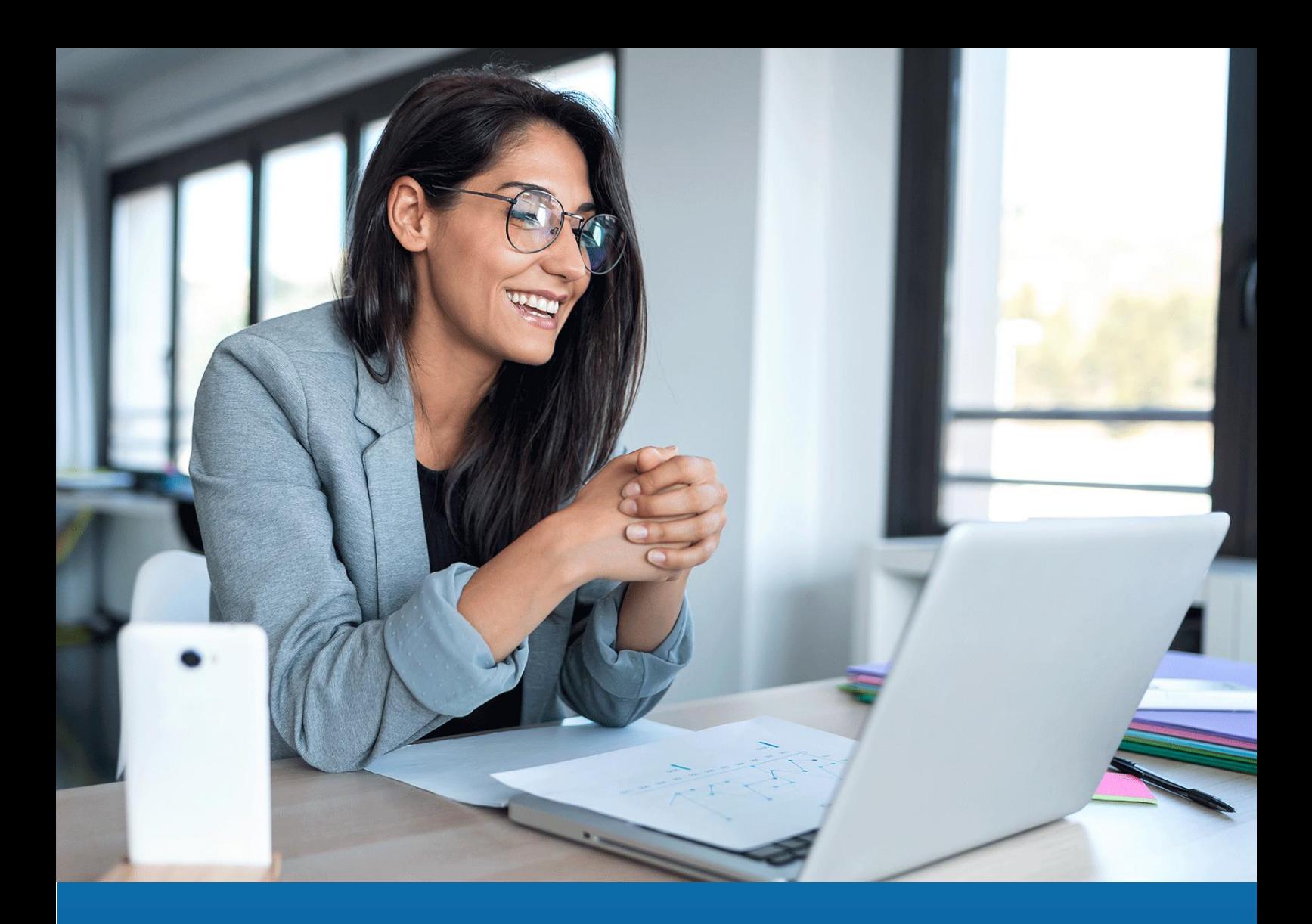

# **Service Maître Aareon Procédure de mise à jour**

**05/02/2014 version 2 Nicolas Boucher**

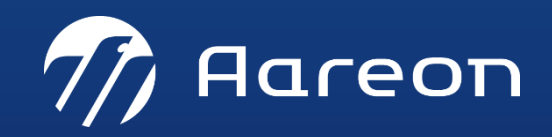

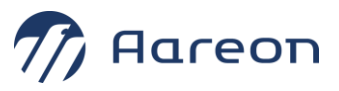

# Table des matières

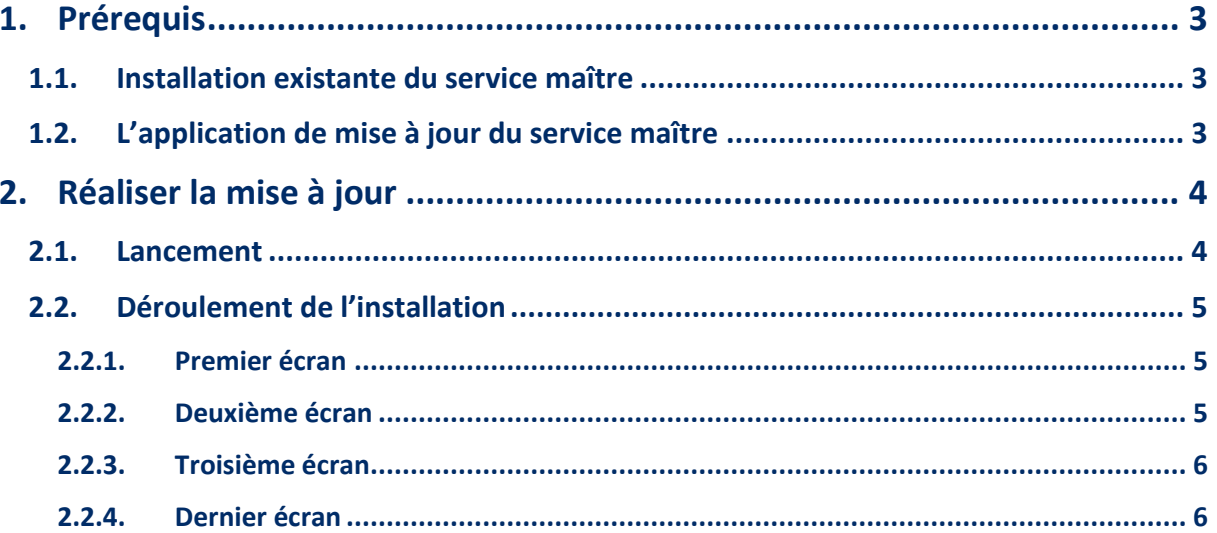

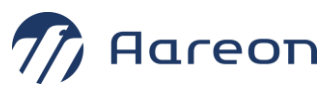

## <span id="page-2-0"></span>**Prérequis**

#### <span id="page-2-1"></span>**1.1. Installation existante du service maître**

La mise à jour du service maître nécessite une installation existante du service maître.

#### **Si vous ne savez pas si le service maître est installé ou que vous ne savez pas où il est installé :**

- Ouvrir un outil d'exécution de requête SQL.
- Se connecter sur un user de la base PROD.
- Lancer la requête ci-dessous pour connaître l'emplacement du Service Maître Aareon

*select substr(url, instr(url, '//')+2, instr(url, ':8')-8) from hlmwin.web\_service\_methode where name = 'Service Maitre';*

- $\triangleright$  Si aucune ligne ne ressort, c'est que le SMA n'a jamais été installé : il faut donc prendre contact avec Aareon pour une installation complète.
- ➢ Si une ligne ressort, se connecter sur ce serveur.

### <span id="page-2-2"></span>**1.2. L'application de mise à jour du service maître**

La mise à jour du service maître se fait grâce à l'application :

➢ update\_SMA\_X.X.X.X.exe (X.X.X.X indiquant la version du service qui sera installée)

Cette application doit être lancée depuis le serveur où est installé le service maître Aareon.

Quelle que soit votre version actuelle du service maître, vous avez uniquement besoin de passer la dernière version de l'application de mise à jour.

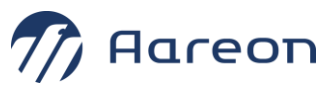

## <span id="page-3-0"></span>**2. Réaliser la mise à jour**

#### <span id="page-3-1"></span>**2.1. Lancement**

Copier le fichier « update SMA\_X.X.X.X.exe » sur ce serveur et le lancer en double-cliquant dessus.

➢ Il est inutile de faire une sauvegarde du Service Maître Aareon : l'updater en fait une au démarrage.

**Lancer la mise avec des droits d'administrateur.** Si la mise à jour est lancée avec un utilisateur ayant des droits restreints, les fichiers de configuration risquent de ne pas être mis à jour.

Si l'updater ne retrouve pas le SMA alors la fenêtre ci-dessous s'affichera.

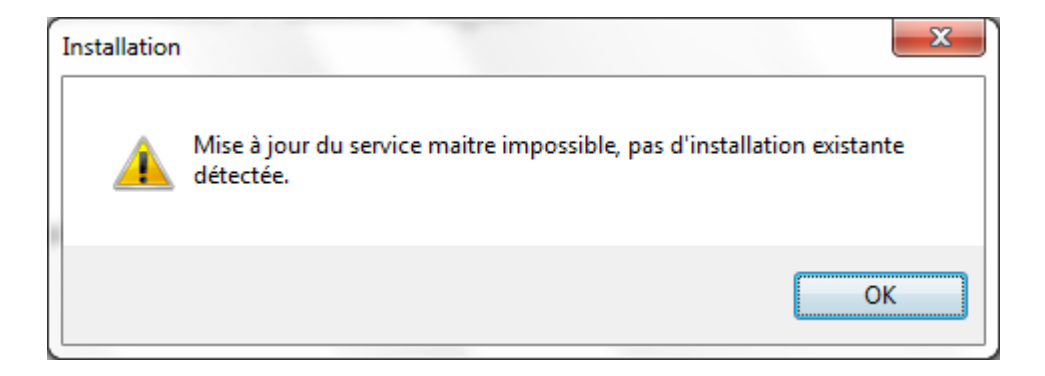

 $\Rightarrow$  Dans ce cas, il faut prendre contact avec Aareon pour une installation complète.

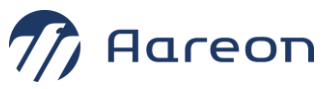

## <span id="page-4-1"></span><span id="page-4-0"></span>**2.2. Déroulement de l'installation**

#### **2.2.1. Premier écran**

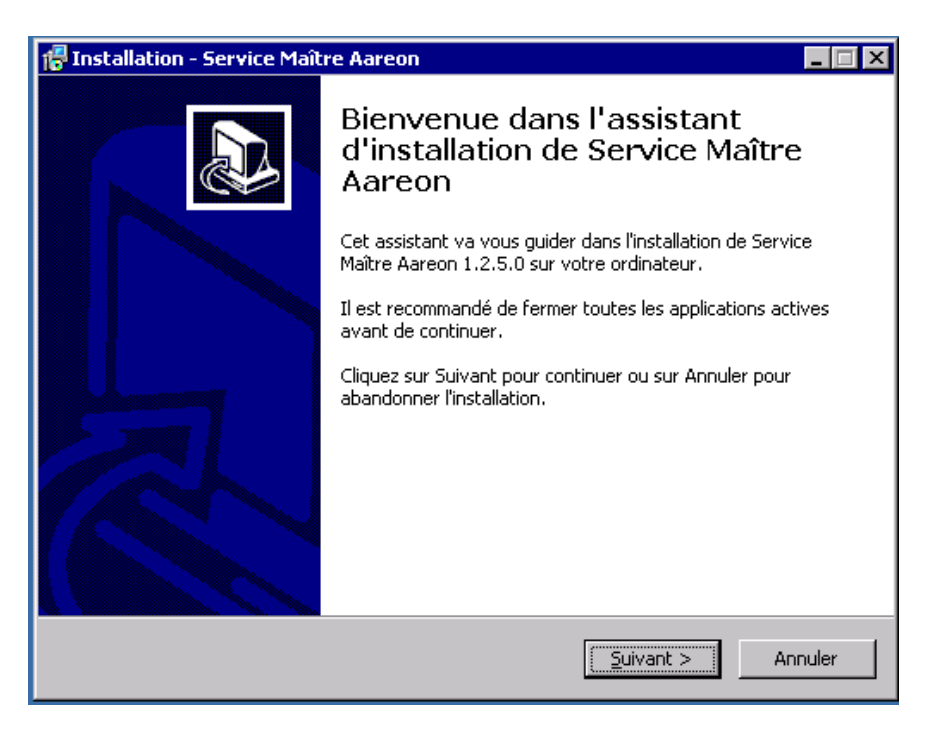

 $\Rightarrow$  Faire « Suivant »

#### <span id="page-4-2"></span>**2.2.2. Deuxième écran**

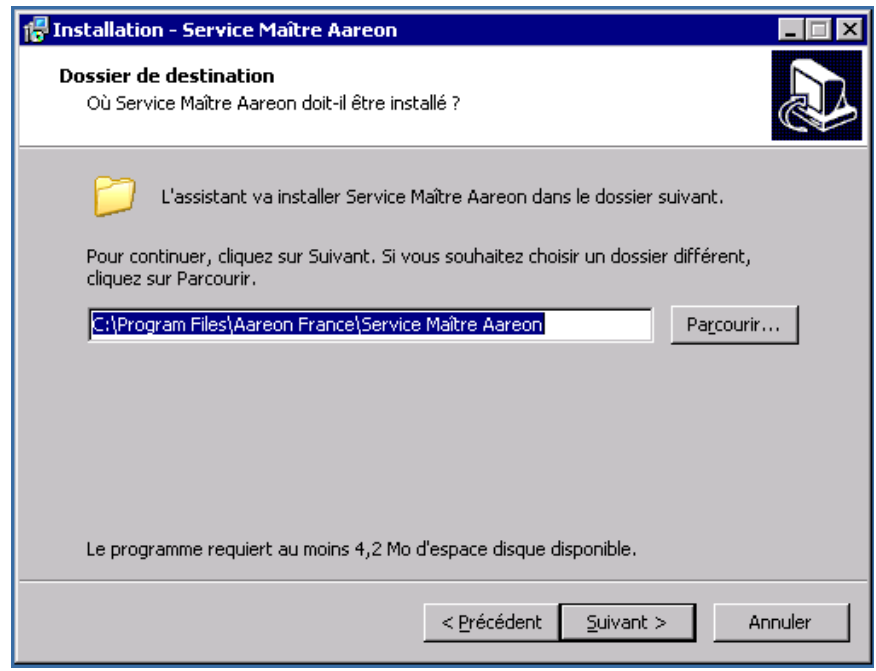

#### $\Rightarrow$  Faire « Suivant »

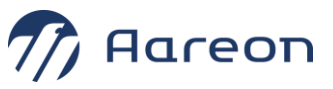

Ne pas modifier le répertoire d'installation

#### <span id="page-5-0"></span>**2.2.3. Troisième écran**

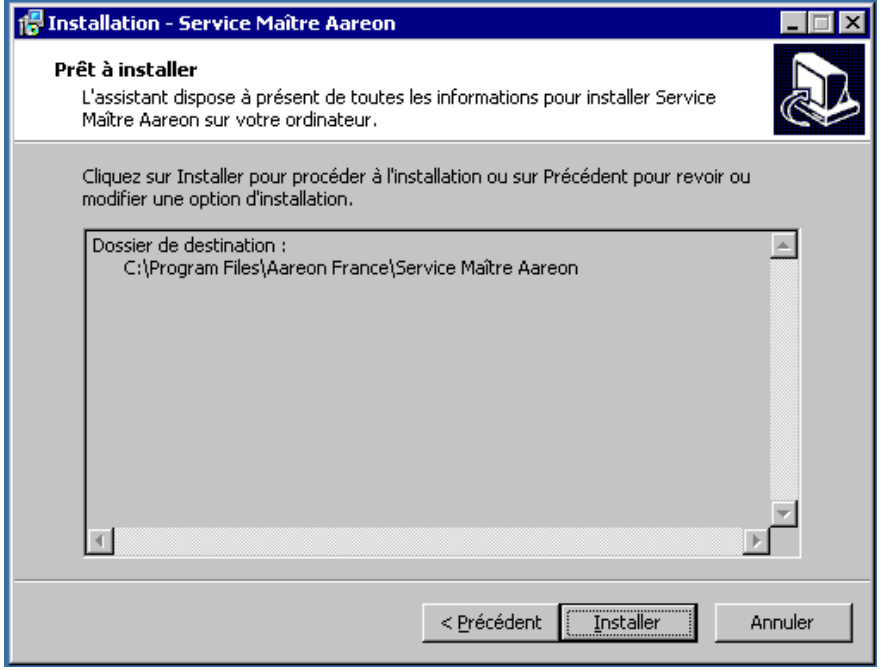

 $\Rightarrow$  Faire « Installer »

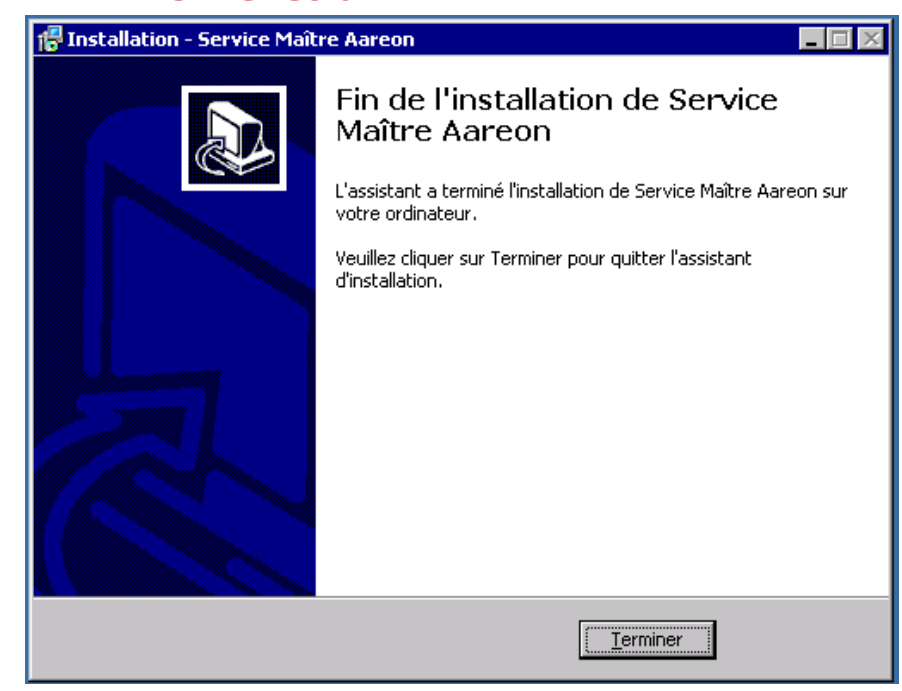

<span id="page-5-1"></span>**2.2.4. Dernier écran**

 $\Rightarrow$  Faire « Terminer »

**La mise à jour du SMA a été réalisée sur le serveur.**